## BIFHSGO 2022 Conference Map

The British Isles Family History Society of Greater Ottawa 2022 Conference Map is an interactive world map that allows conference attendees to attach ancestral surnames of interest and contact information to a location. The object of doing this is to see if other attendees have genealogical interests in the same geographical area.

The map is located <u>here</u>.

## Add information

Once the map has been displayed tags containing the surnames and contact information can be added using the plus sign in the red circle in the upper right of the screen.

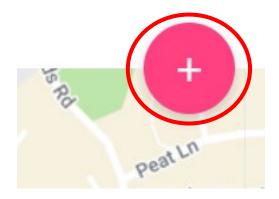

Clicking on the red circle opens a window that allows for the entry of a location to place the tag. The location cand be as specific as the actual street address of your ancestor. A location can also be selected by dragging the pin to a location on the map.

| drop the pin below to a point on the map. |              |
|-------------------------------------------|--------------|
| Option 1                                  |              |
| Search a place by name                    | >            |
| Option 2                                  |              |
| <b>Q</b> Drag and drop this pin anywher   | e on the map |
|                                           |              |

Starting to enter in a location produces a list of possible locations below the data entry field.

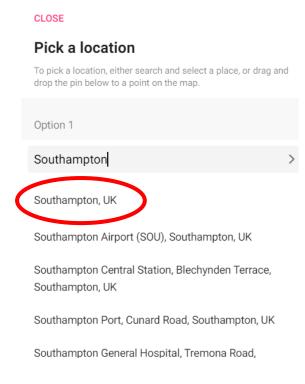

Clicking on one of the locations in the list produces a window that contains a comment area where the surnames of ancestral interest and contact information, if desired, can be placed, e-mail recommended.

Once this is done use the Publish button in the upper right to place the tag on the map at that location.

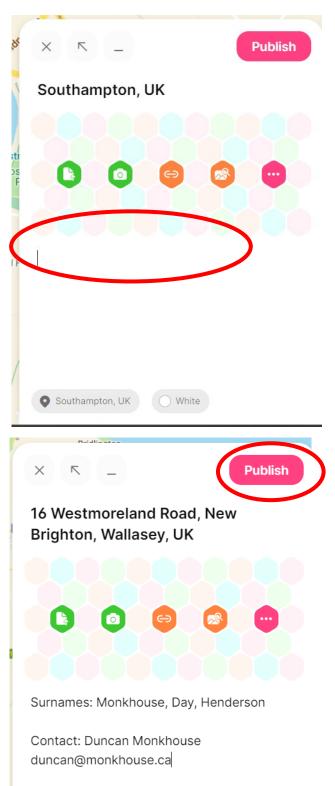

The entered information will show up as a pin on the map.

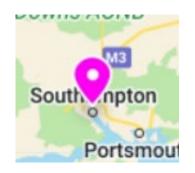

Clicking on the pin will open up the tag displaying the entered information.

|   | 1 |
|---|---|
|   | : |
|   |   |
|   |   |
|   |   |
| D | 0 |
|   | D |

## Adding a Comment

If you see a tag with surnames of interest, you can contact the person creating the tag or a comment can be added to the tag using the comment bubble in the lower right of the tag.

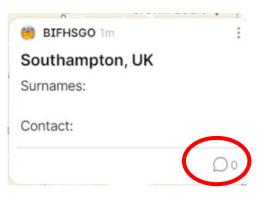

The comment box will appear with the opportunity to enter a comment at the bottom of the box. If the post does not include contact information, you can include your contact information so that the person who posted can get in touch with you.

|       | Be the first one to leave a comment on |                           |
|-------|----------------------------------------|---------------------------|
|       | this post.                             |                           |
|       |                                        |                           |
|       |                                        |                           |
|       |                                        |                           |
|       |                                        |                           |
|       |                                        |                           |
|       |                                        |                           |
|       |                                        |                           |
|       |                                        |                           |
|       |                                        |                           |
| 👸 Add | comment                                | $(\widehat{\rightarrow})$ |

## **Other Options**

| ( : |
|-----|
|     |
|     |
|     |
| Do  |
|     |

Options here allow for the modifying the tag post, and deleting the post.

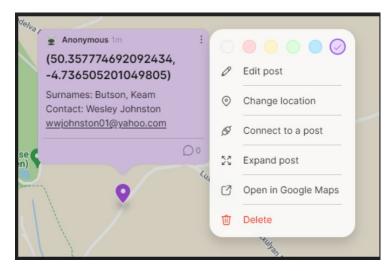